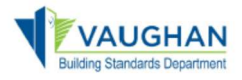

## How do I submit a Permit?

[You need to be a registered user to apply for an application. Click on the](https://eservices.vaughan.ca) **City of Vaughan Online** Permitting portal link and "Sign Up". If you are a returning user, enter your e-mail address and password and select "Sign in".

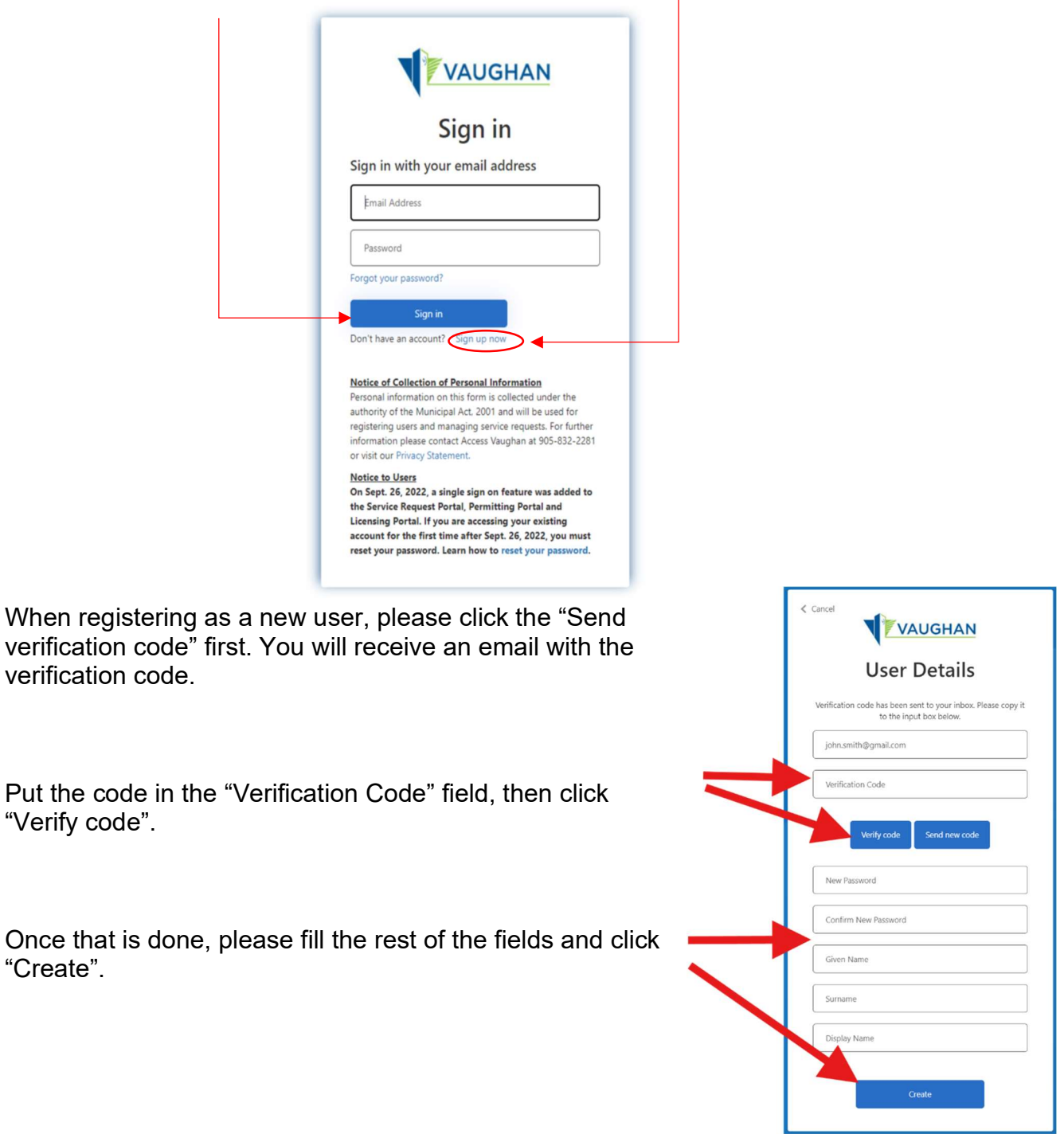

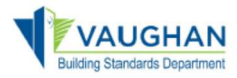

Once signed-in, navigate to the "My Profile" tab on the Permitting Portal homepage

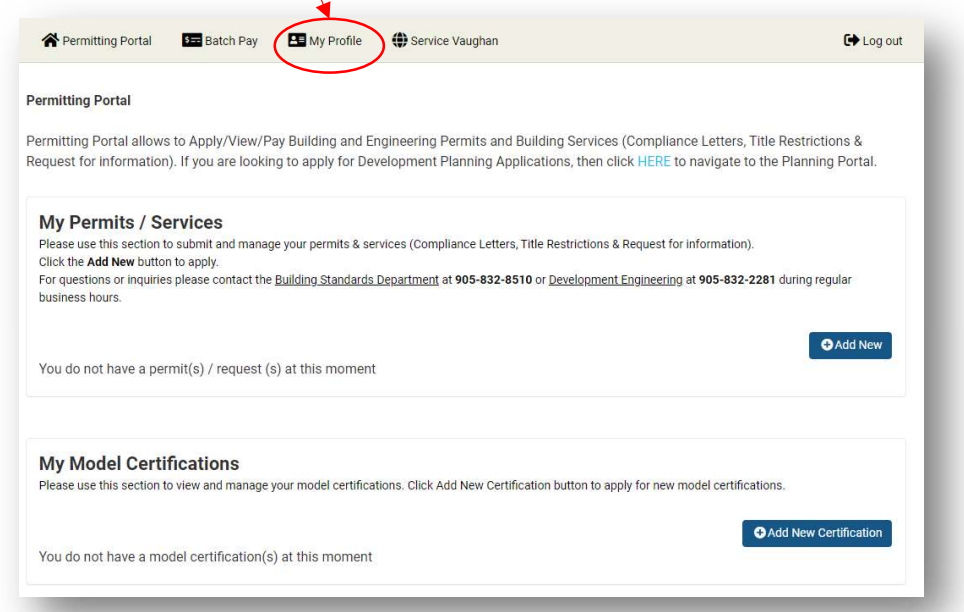

Once in the "My Profile" screen, complete your contact information in full, then select "Update Profile" and navigate back to the "Permitting Portal" homepage

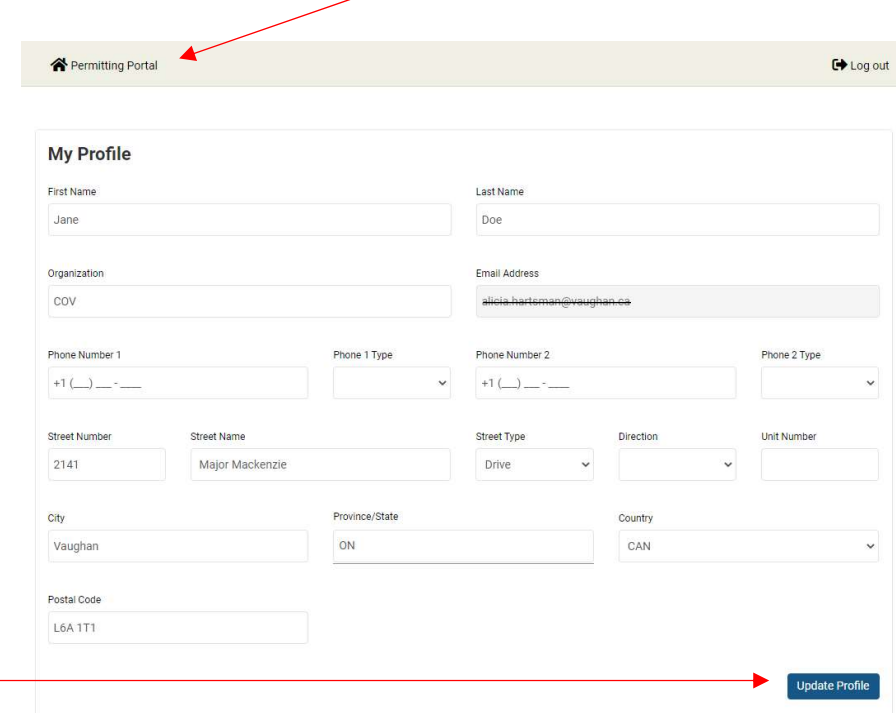

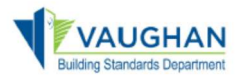

# Online Permitting Portal Applicant User Manual

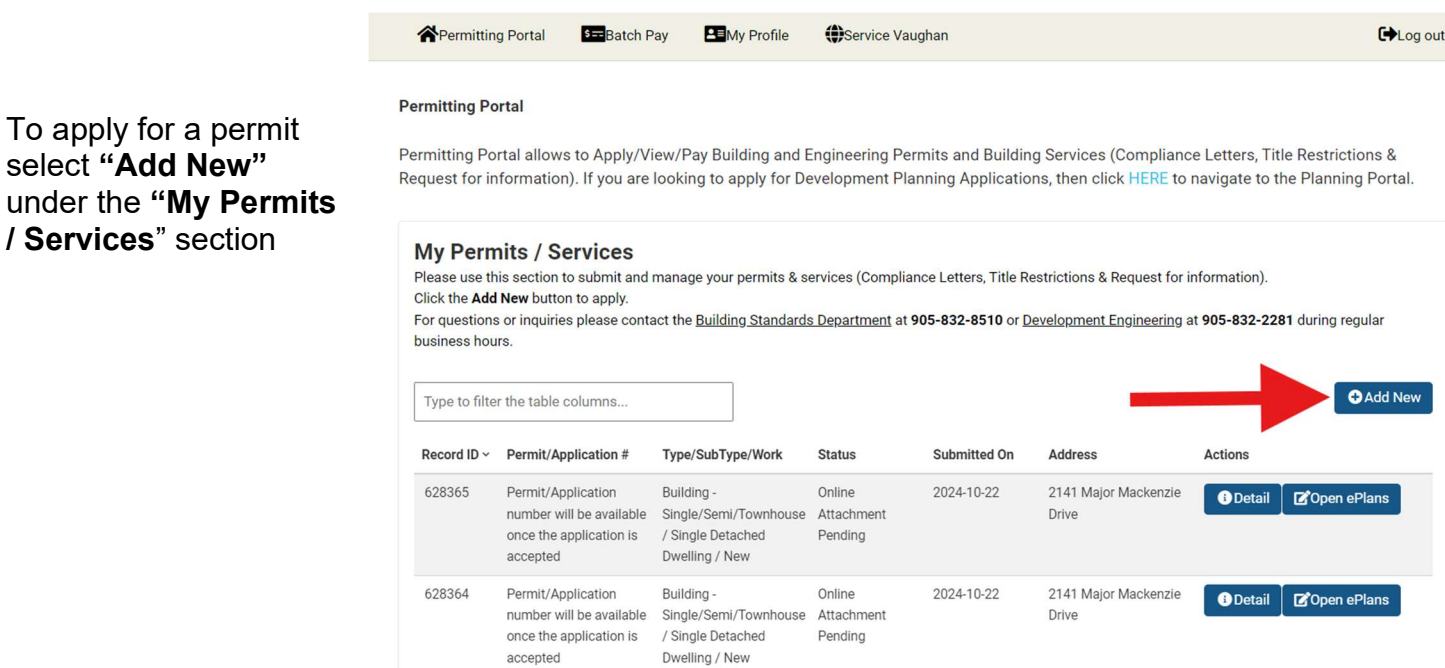

New Application Process - Step 1 - Select Type

Select "Application Type", "Sub-Type", "Work Type" and enter the "Description of Proposed work" as applicable for your specific application, then click "Continue".

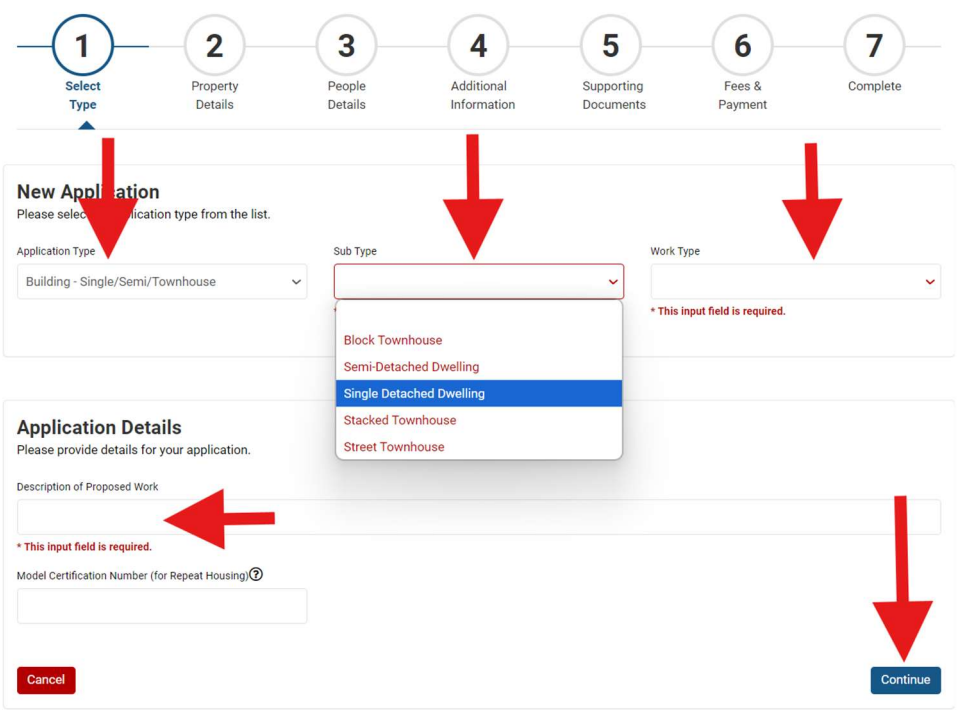

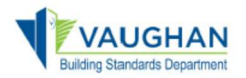

## New Application Process - Step 2 - Property Details

Type in the address of the property in the "Search Address" field and select "Search". Find the address from the "Return Result" field and choose "Select" and then select "Continue"

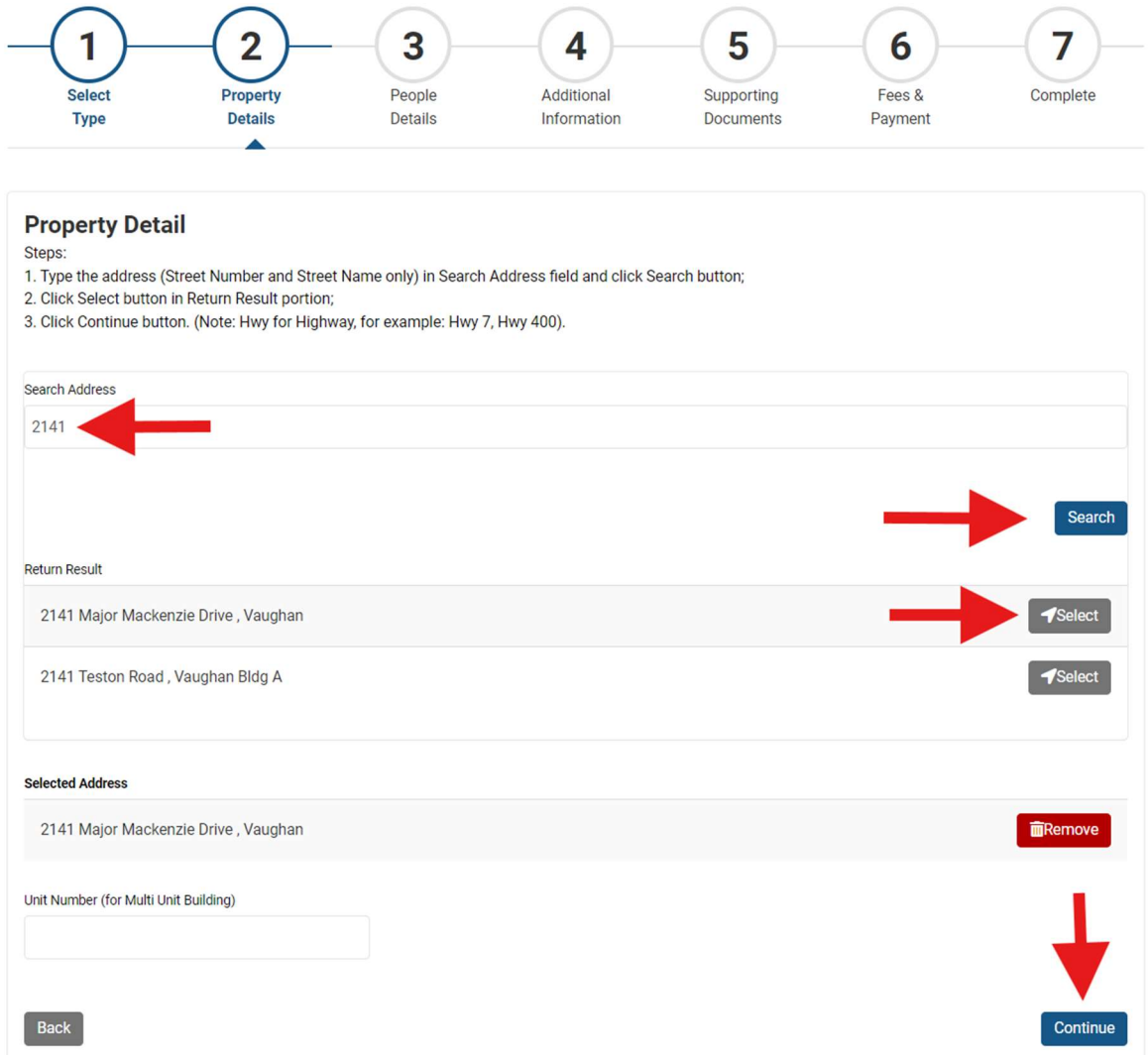

\*Please note, when entering the address in the "Search Address" field, do not include a street type (i.e., Street or St., Road or Rd., etc.) only the street number and/or name are required

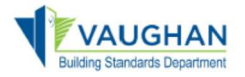

### New Application Process Step 3 - People Details

To add a contact, select "Add Contact" then select "Continue" Additionally, if you need to remove/change the role of a contact assigned to a submitted permit application you can make this change by selecting "Remove Contact" or "Assign Additional Role" then select "Continue".

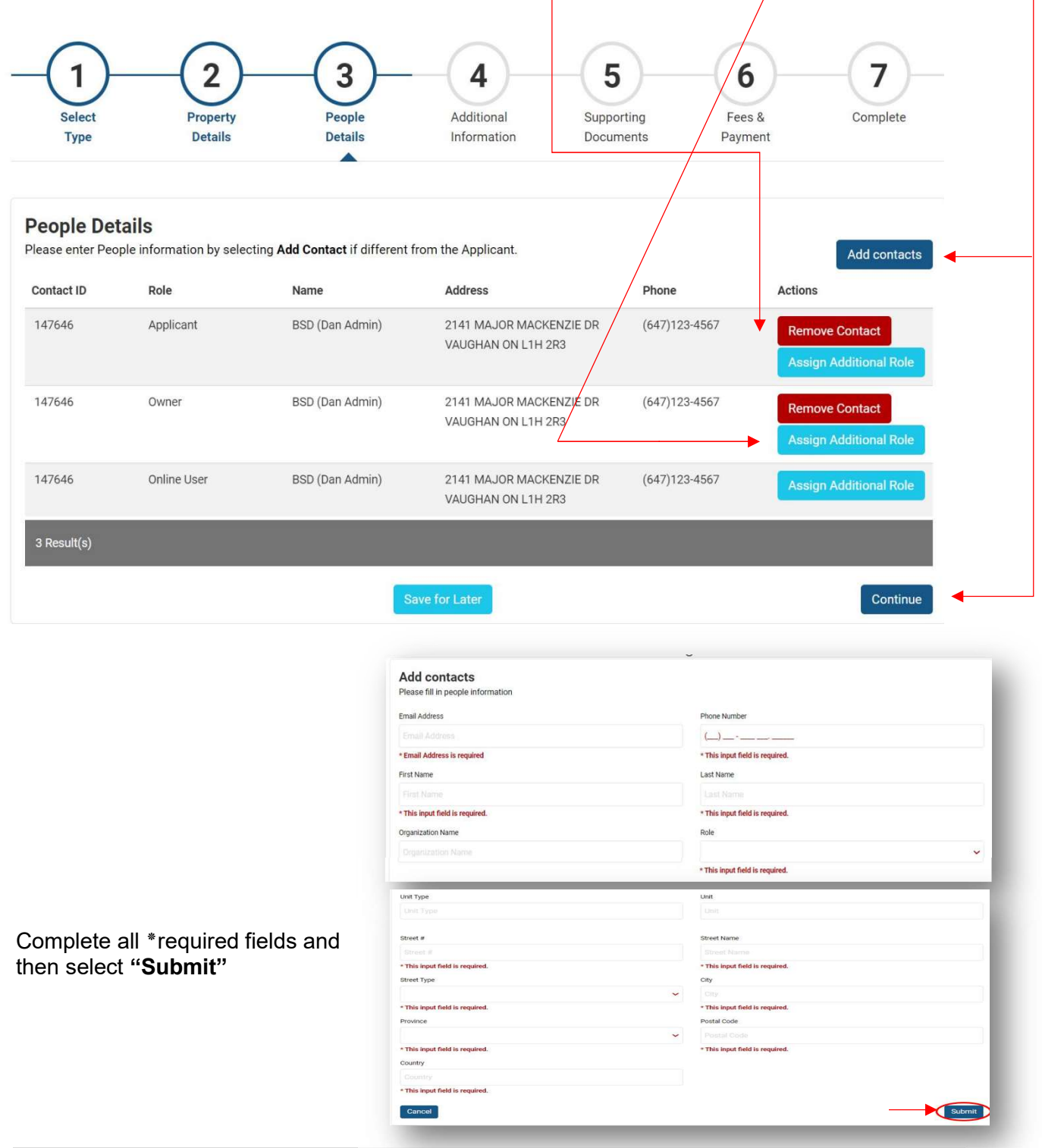

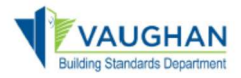

#### Complete the "Assign a role for contact selected" page (and assign their role from the drop down) then select "Submit"  $\angle$

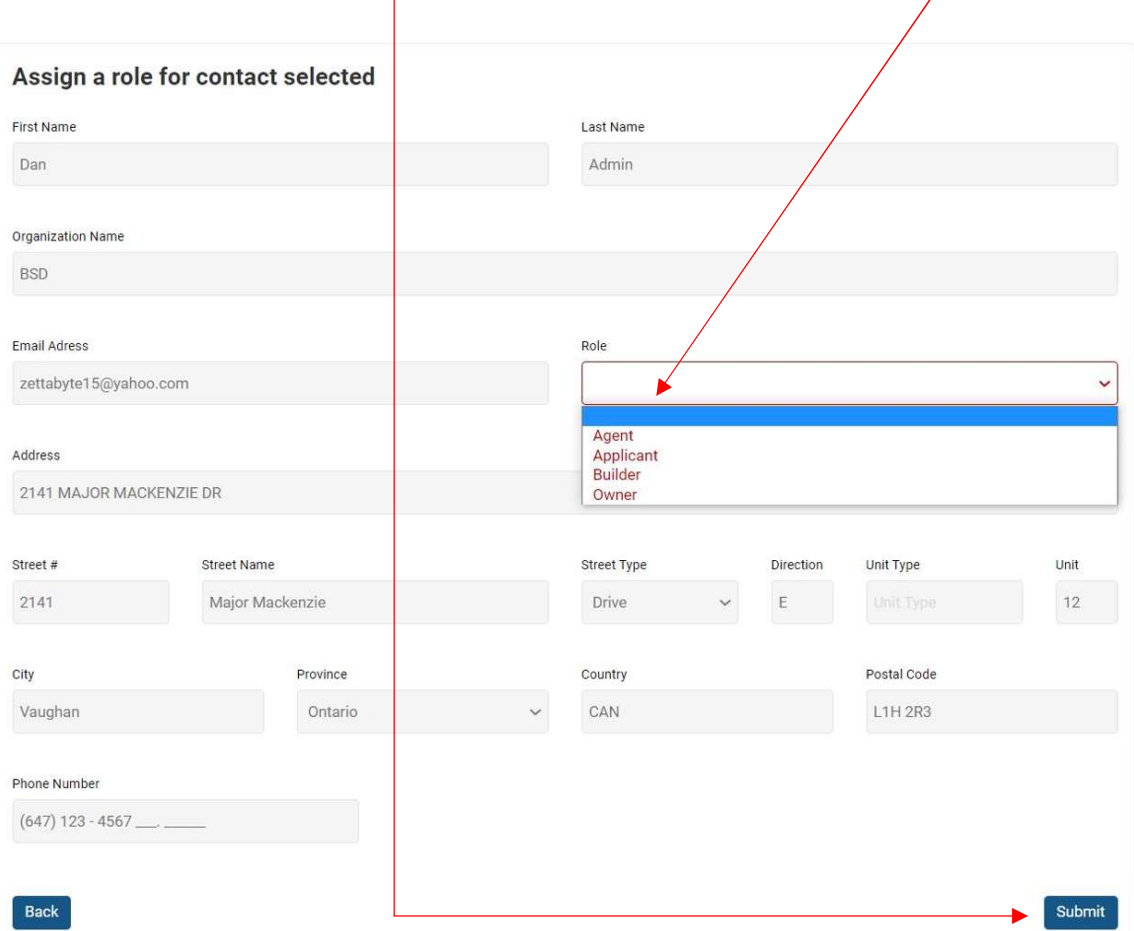

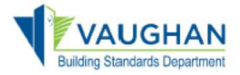

## New Application Process Step 4 - Additional Information

Complete all ٭required fields, declarations and disclaimers, then select "Continue".

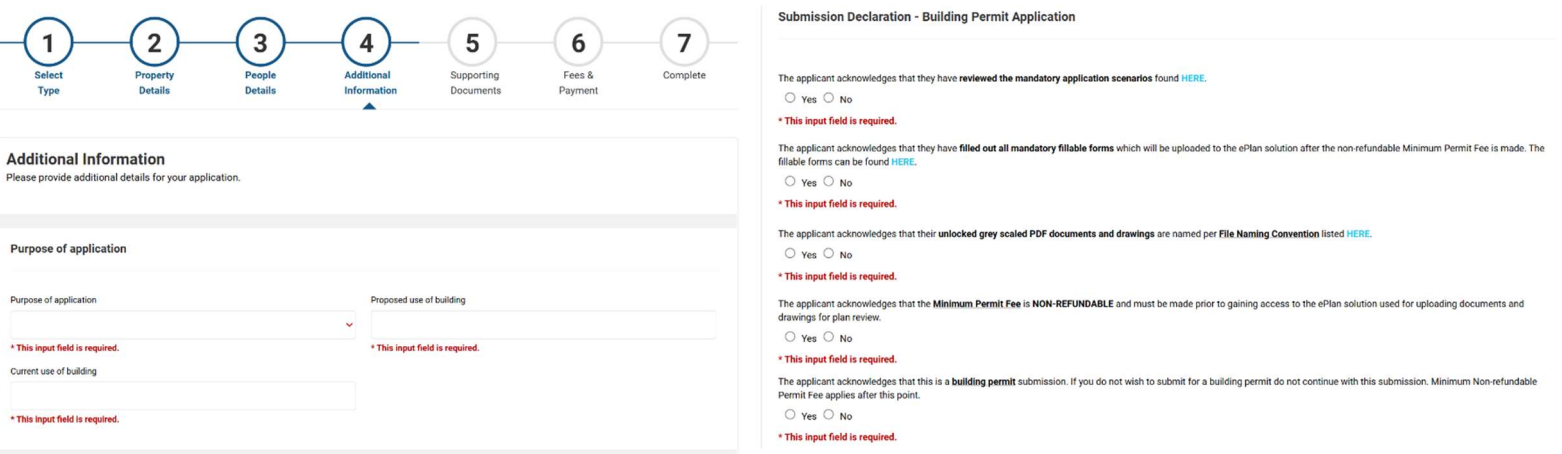

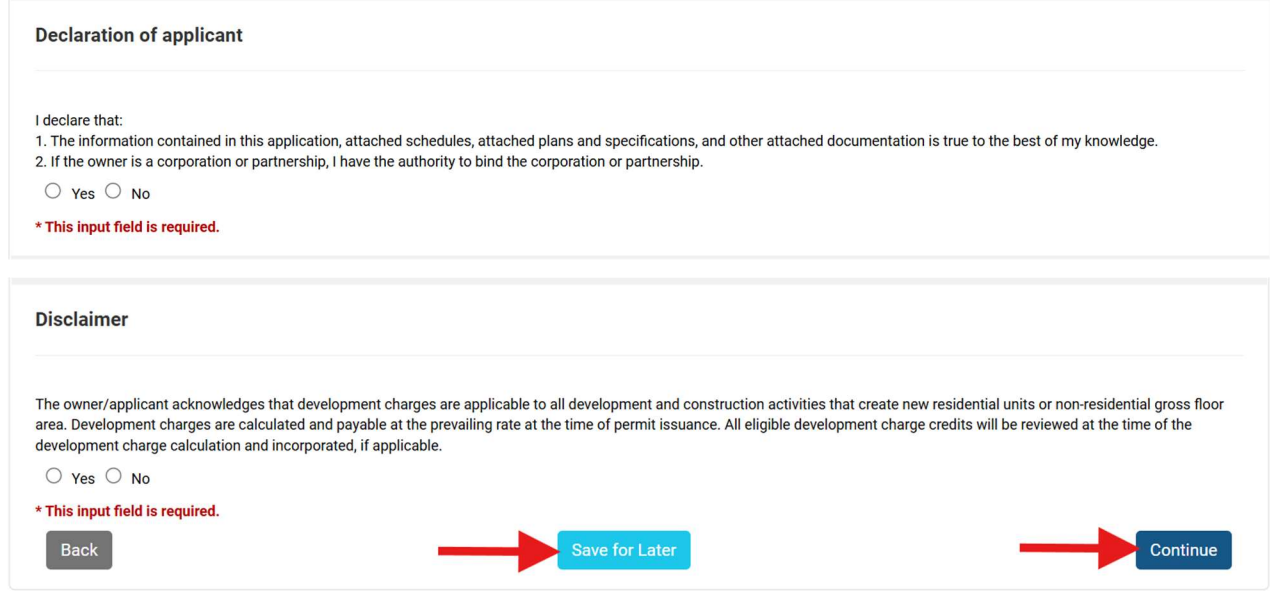

Then select "Continue" (You can select "Save for Later" if you wish to save and complete at a later time)

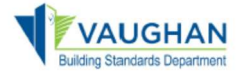

#### New Application Process Step 5 – Supporting Documents (Review Requirements)

Please review all documentation on this page as there are certain requirements that must be met in order to submit the application and to gain access to the **ePlans** portal for drawings and documentation upload and plan review.

Click "Continue" once you have reviewed the information.

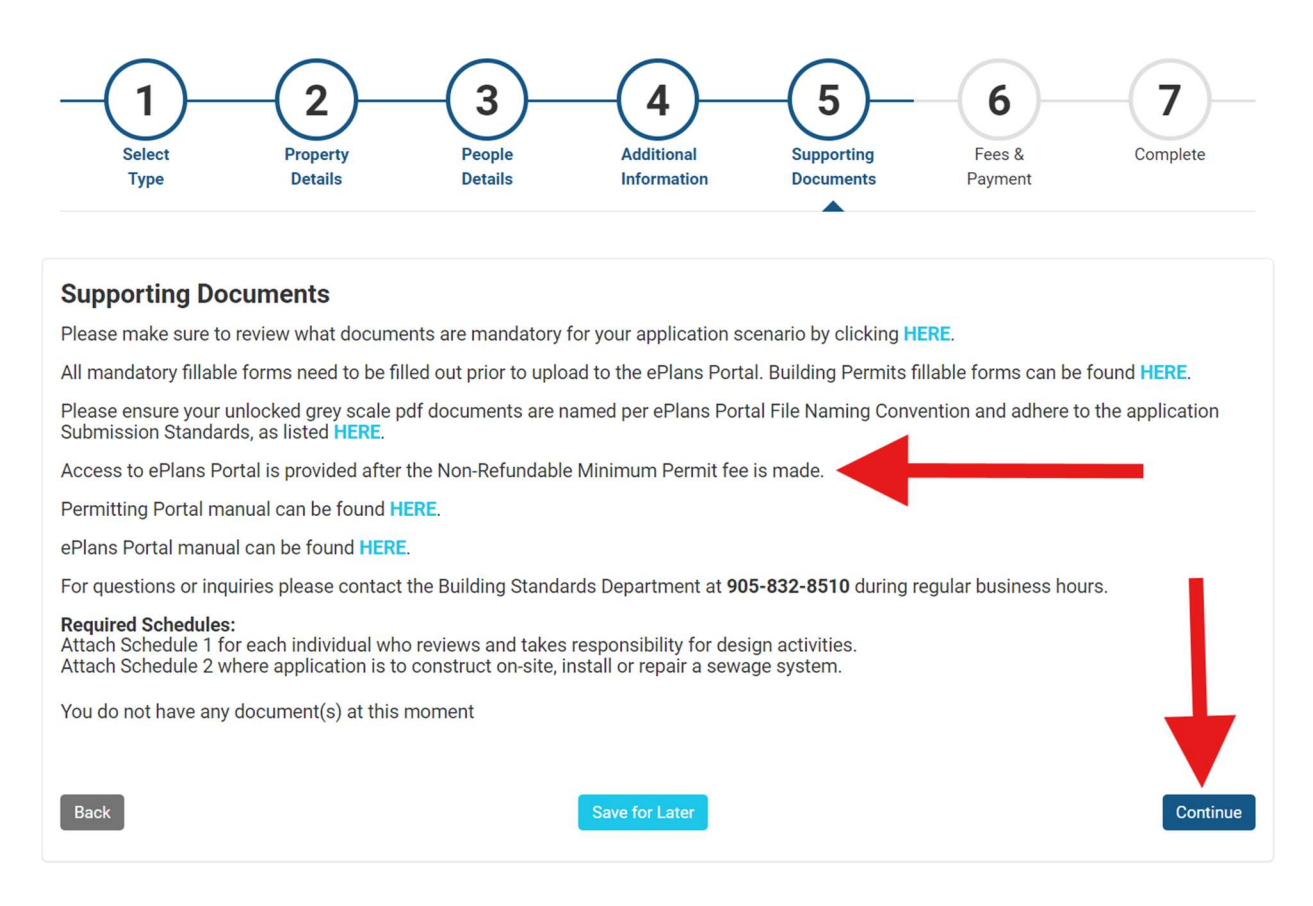

(You can select "Save for Later" if you wish to save and complete at a later time)

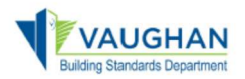

## New Application Process Step 6 - Fees & Payment

Check mark the minimum payment fee amount and then select "Pay Selected Fees". Please be aware that the Minimum Permit Fee is non-refundable and it is required to be paid before access to ePlans is provided to upload drawings and documents for the plan review stage.

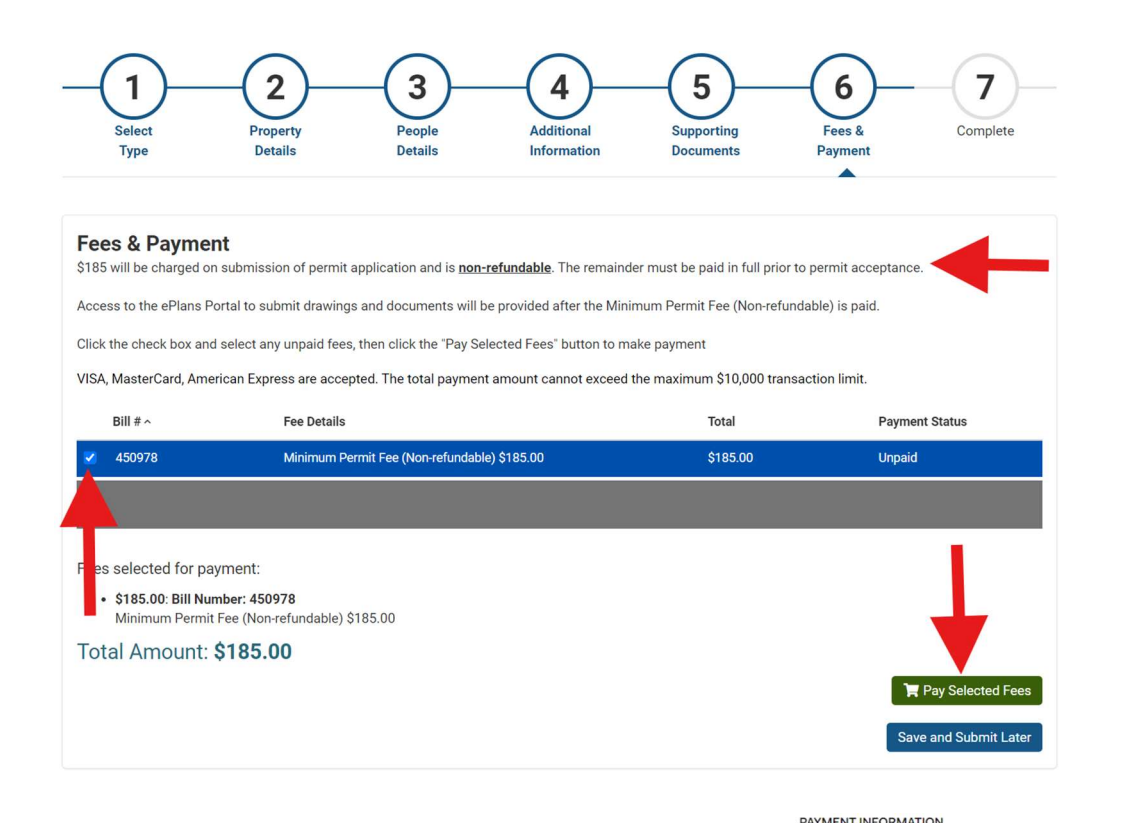

A shopping cart window will appear to enter your credit card information to complete the minimum payment fee.

Complete the following fields ten select "Submit Payment":

- Name on the card
- Credit Card Number
- Month
- Year
- CVC

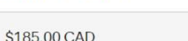

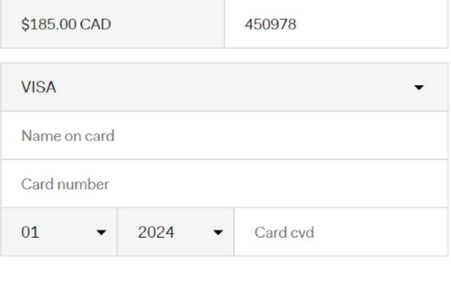

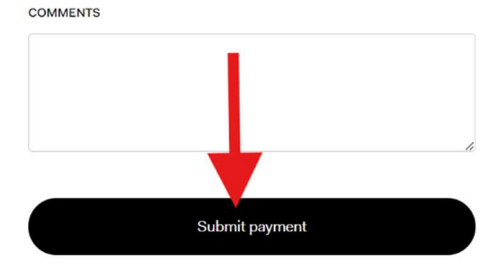

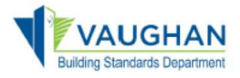

A "Payment Completed" window will prompt you to "Print" your receipt and select "Continue"

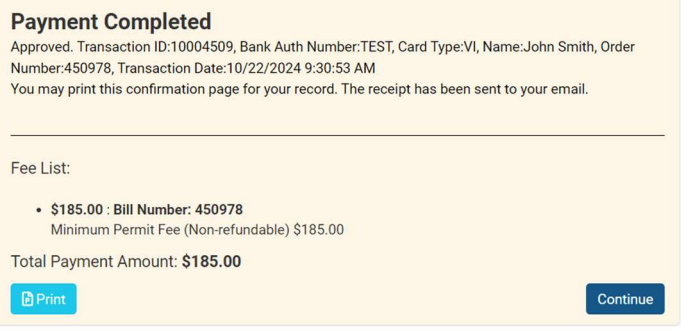

You will also receive a confirmation e-mail with a receipt of your payment attached indicating the Record ID number of your Application.

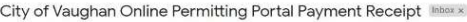

#### no\_reply@vaughan.ca

\*\* THIS IS AN AUTOMATED MESSAGE ? PLEASE DO NOT REPLY DIRECTLY TO THIS EMAIL\*

The Online Services payment submitted on 04/26/2020 was approved by the City.

The outstanding balance will be emailed to you and must be paid prior to continuation of processing the application

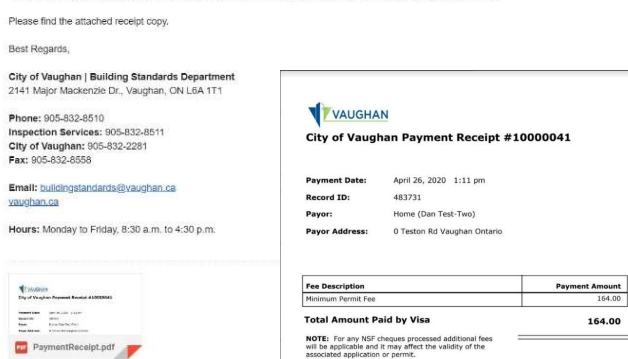

## New Application Process Step 7 – Complete & Navigate to ePlans

Your Application has now been submitted. You will now be required to navigate to ePlans to upload your drawings and documents for plan review.

Select "Go to Home" and click the "Open ePlans" button to access ePlans.

Please review the ePlans Manuals & Submission Standards document for uploading drawings and documentes for plans review, including possible resubmissions.

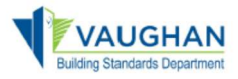

# Online Permitting Portal Applicant User Manual

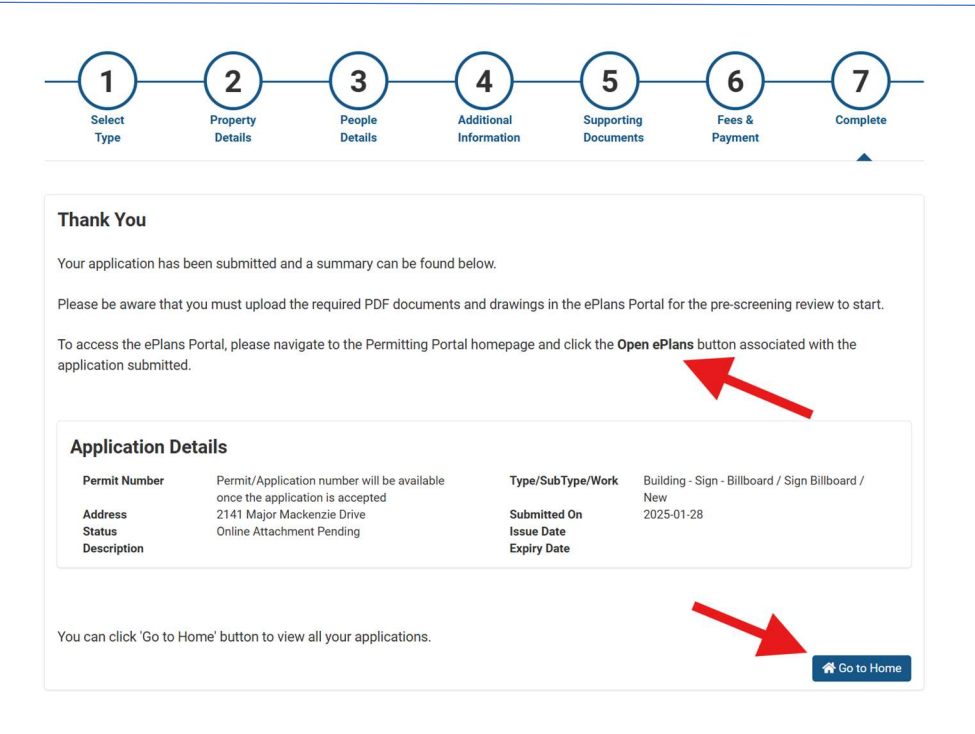

**Permitting Portal** 

You can view your submissions on the "My Permits / Services" page A Record ID number is assigned to your Application.

A Permit Number will be assigned once your permit has been processed which is tracked under "Status".

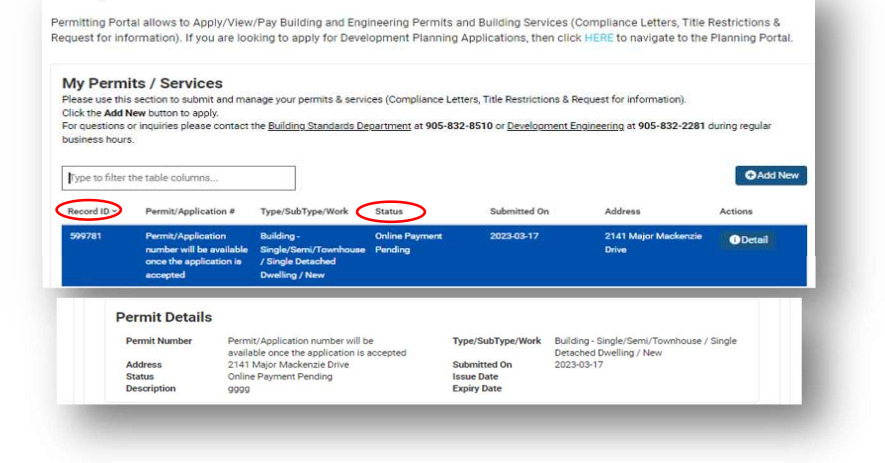

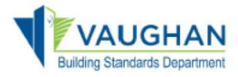

You will receive an e-mail confirming the City's receipt of your application

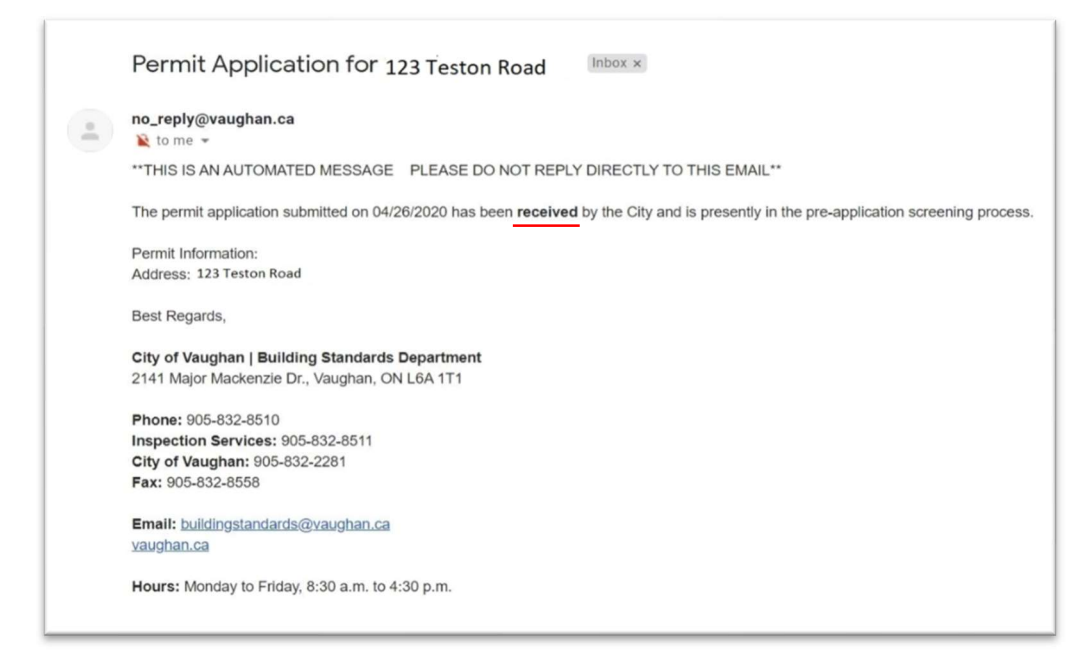

Upon acceptance of the Pre-Application screening, you will receive another confirmation email indicating that your Application is now assigned for review.

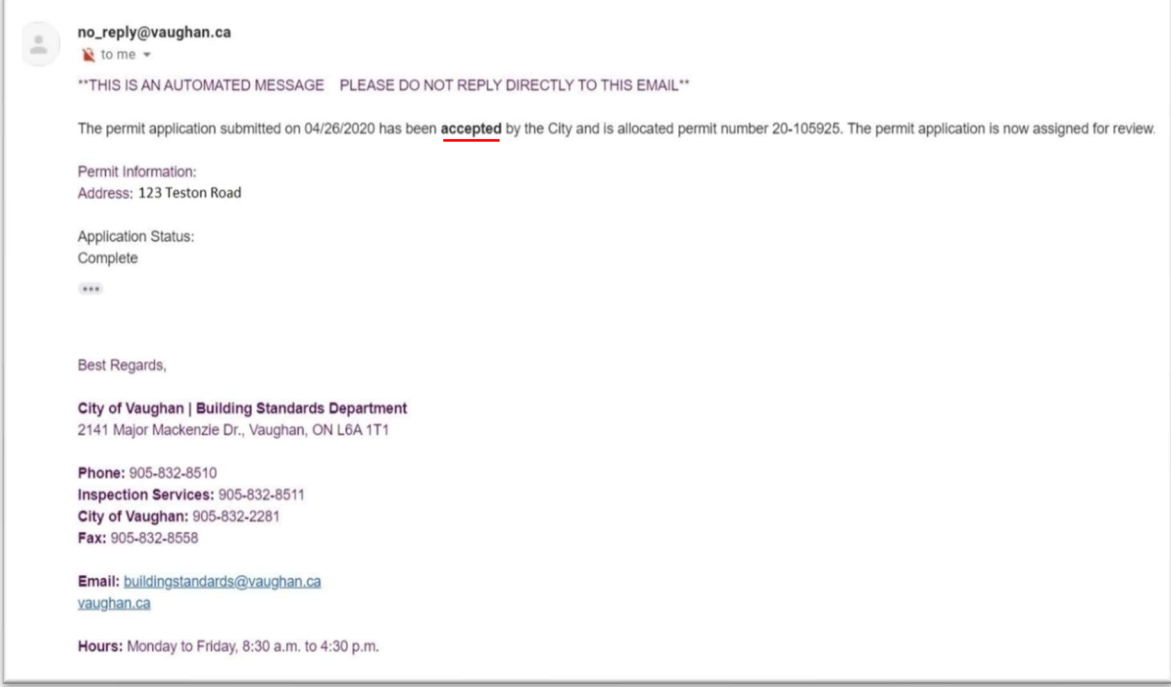

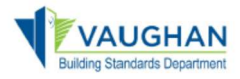

Once the review is complete and your Building Permit has been issued, you will receive a confirmation email with the Building Permit information attached.

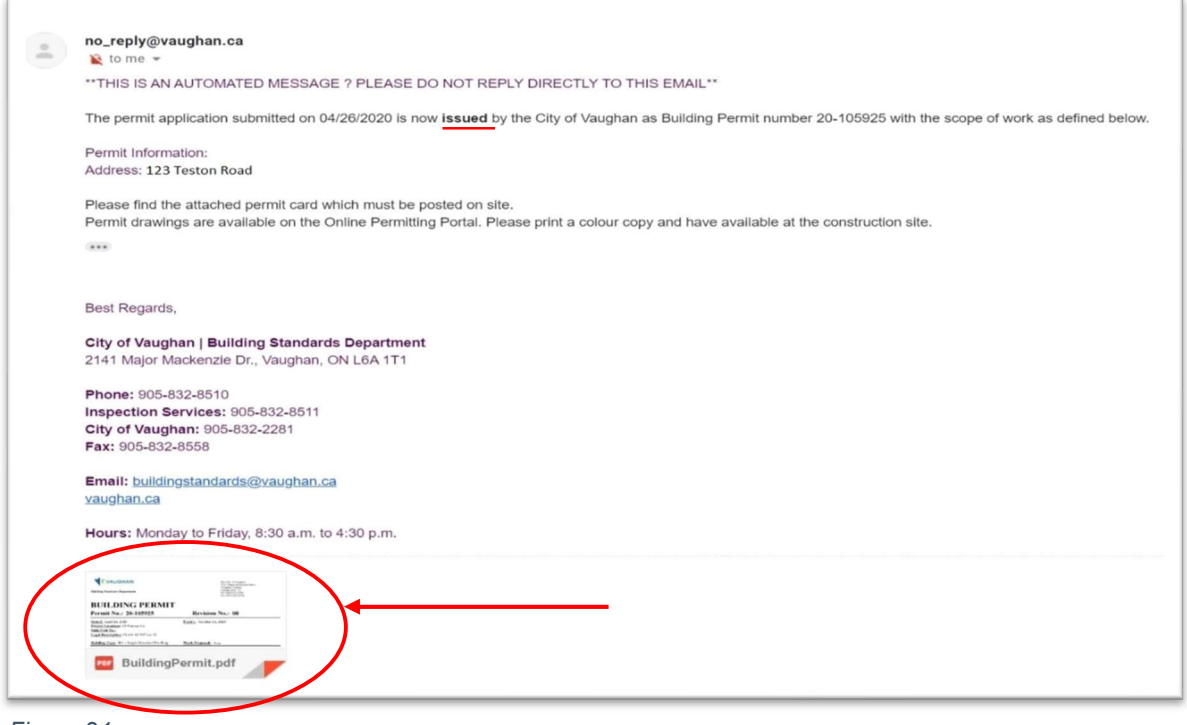

Figure 24

To print a copy of your approved drawings you will need to login to the portal and navigate to the Supporting Documents section of the Permit Application. Drawings must be printed in colour and kept on site with the Permit card for Inspector to view.

If you need to make a revision to an issued permit, please select "Create Revision" under the "Record Details" section and continue through to completion

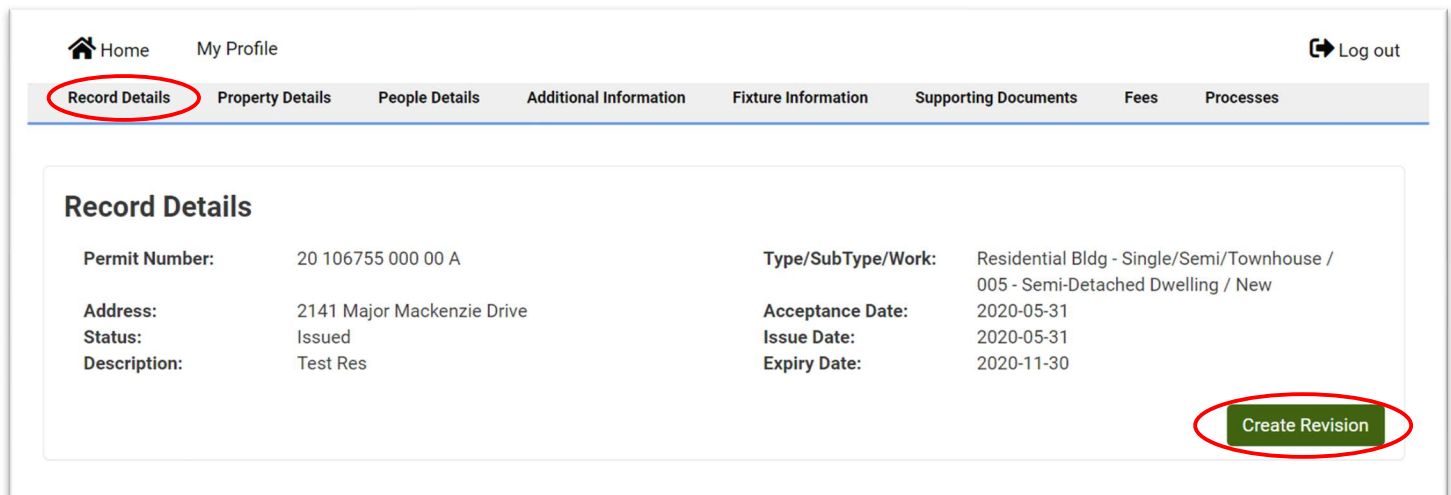

Figure 25